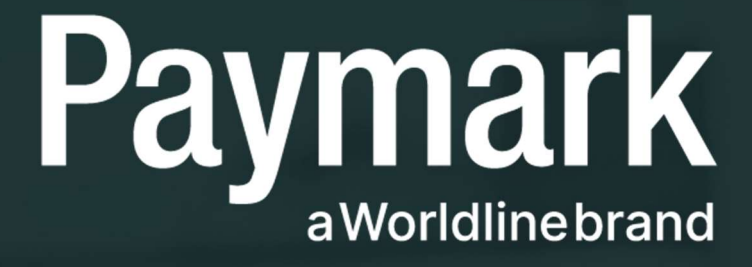

Online EFTPOS Self Onboarding Guide

### **TABLE OF CONTENTS**

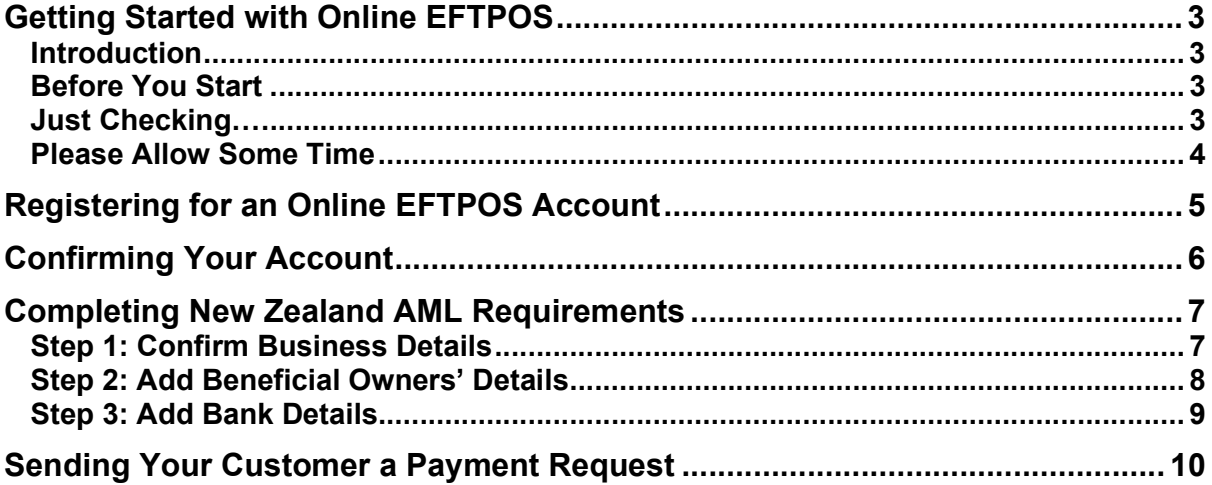

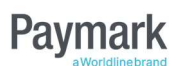

# Getting Started with Online EFTPOS

PLEASE READ THROUGH THIS GUIDE BEFORE STARTING SO YOU CAN GET UP AND RUNNING AS SOON AS!

### Introduction

Online EFTPOS allows you to send a payment request directly to a Customer's banking app simply by knowing their mobile phone number. The Customer can then securely access their banking app on their own phone and confirm the payment. Neither of you need to touch each other's device, or even be in the same place!

Online EFTPOS is available for ASB, Westpac, The Co-operative Bank and Heartland Bank account holders (that's almost 2 million Kiwis!). And **BNZ** account holders will be able to use Online EFTPOS at the end of 2021.

And **any company** accepting online payments can offer Online EFTPOS, regardless of which NZ bank you use.

You need an Online EFTPOS account to accept Online EFTPOS payments. Important note: You do not need a card processing facility (Visa, Mastercard etc.) with your bank to be able to accept Online EFTPOS payments.

### Before You Start

Registered companies can create an Online EFTPOS account via the Online EFTPOS portal. As soon as you have an account you can start taking payments.

To create an account you'll need to know:

- 1. Registered company name (as per NZ Companies Office).
- 2. NZ driver license details and residential address for each real person registered as an owner for this company (as per NZ Companies Office).
- 3. Bank account you want to receive payments into.

Once you have this information, start your journey in the Online EFTPOS portal: https://oe.paymark.co.nz/register.

The portal will walk you through creating an account, including completing New Zealand AML requirements. It's a legal requirement to complete AML for every company offering Online EFTPOS payments. This guide also provides handy hints as you go along.

#### PLEASE READ THROUGH THIS GUIDE BEFORE STARTING SO YOU CAN GET UP AND RUNNING AS SOON AS!

### Just Checking…

Not a registered company? This process won't work for you so get in touch on oe@paymark.co.nz.

Have trusts as company owners? This process needs information for actual humans. Get in touch on oe@paymark.co.nz and we'll help you out.

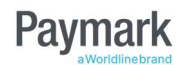

### Please Allow Some Time

You'll need about 15 minutes to get set up. Once you've started, you'll need to finish the process in one go. If you leave it midway through, it may be difficult to carry on later. You can call Paymark to sort this out for you but save yourself the extra work and plan to do this all in one go.

It's also easier to see the web site on a bigger screen. We recommend you wait until you are using your laptop or desktop computer.

We'll also need to get a copy of your bank statement: you don't need this right now; we'll be in touch later when we need this.

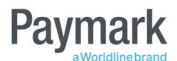

# Registering for an Online EFTPOS Account

The first page you see when you create an account is "Registration". This page creates an Online EFTPOS portal login for you. This gets you to the start line for creating an account that you can use to process payments.

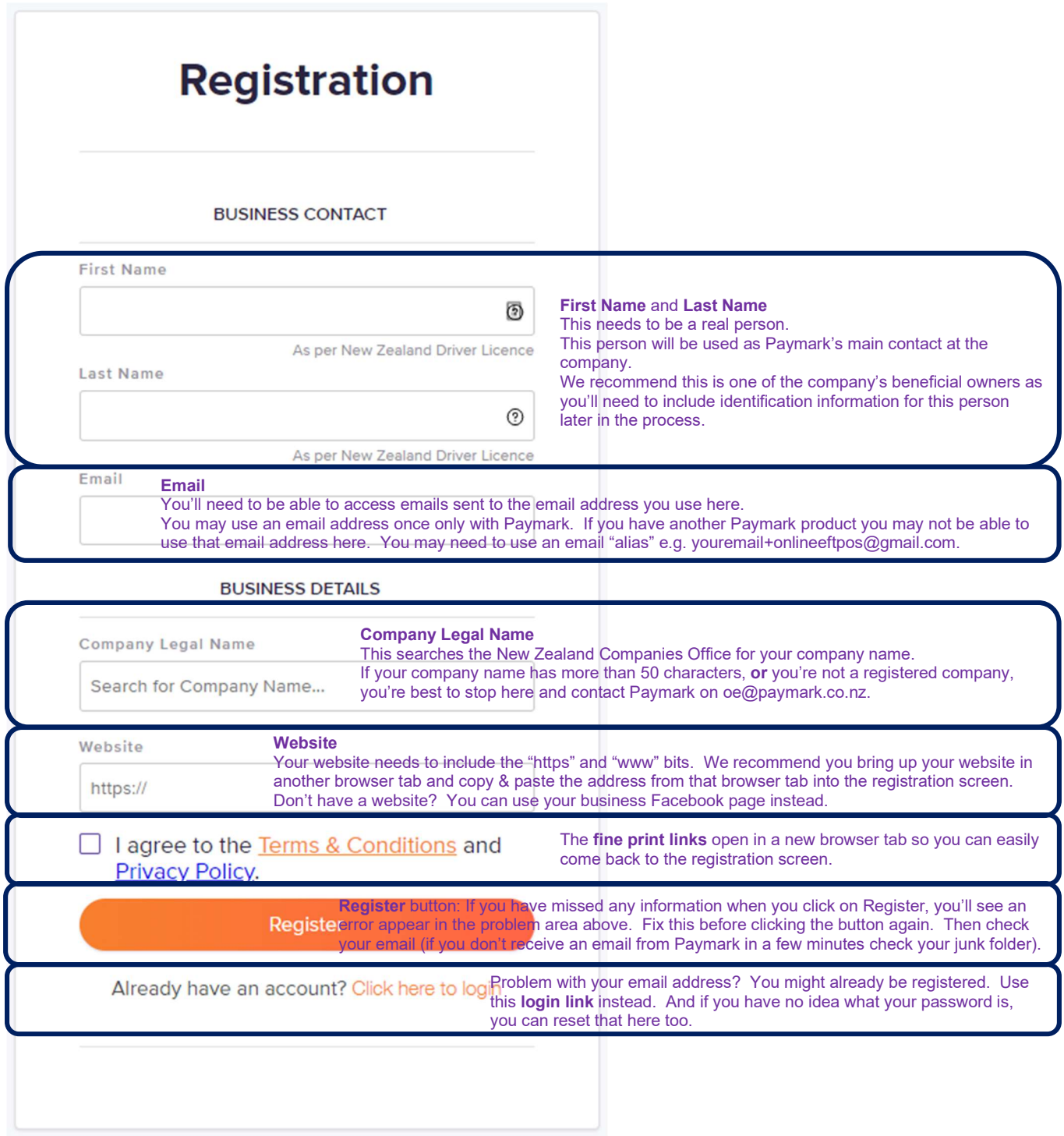

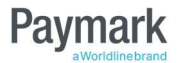

# Confirming Your Account

Great news, you got through the first screen and you have received an email something like the one below.

#### PLEASE READ THIS EMAIL CAREFULLY AND FOLLOW THE INSTRUCTIONS IN THE EMAIL.

The email instructions will walk you through setting up a password. Your password has certain requirements e.g. length and type of letters and numbers. You'll be prompted on screen what you need to include in your password.

You need to click on the first (long) link within 1 day for things to go smoothly.

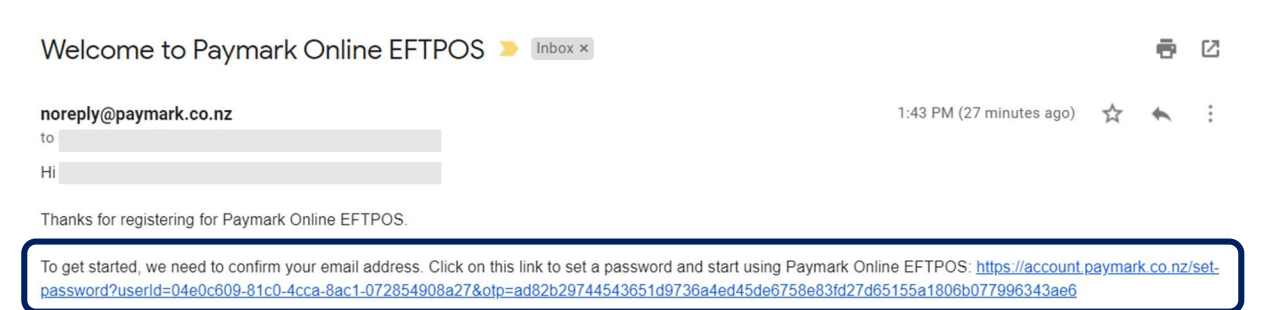

If you have not requested access to Paymark Online EFTPOS please let us know on 0800 PAYMARK (0800 729 637), or send any questions to support@paymark.co.nz.

Thanks The Paymark Team.

Need help getting set up? See https://www.paymark.co.nz/support/centre/

Not the intended recipient of this email? Contact support@paymark.co.nz.

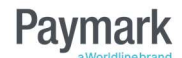

# Completing New Zealand AML **Requirements**

Paymark needs to comply with New Zealand anti money laundering (AML) legislation. This means we need to confirm the identity of every beneficial owner in your company. You use a New Zealand driver's license for this.

Once you have confirmed your account you need to log in to the Online EFTPOS portal. You can login from here: https://oe.paymark.co.nz/. Use the email address you entered on the first screen. And use the password that you just set up.

After you have logged in you'll see three are three steps to complete:

- 1. Business Details
- 2. Beneficial Owners
- 3. Bank Details

### Step 1: Confirm Business Details

Good news, all the information you entered when you started this process has been carried through. You just need to click the Continue button.

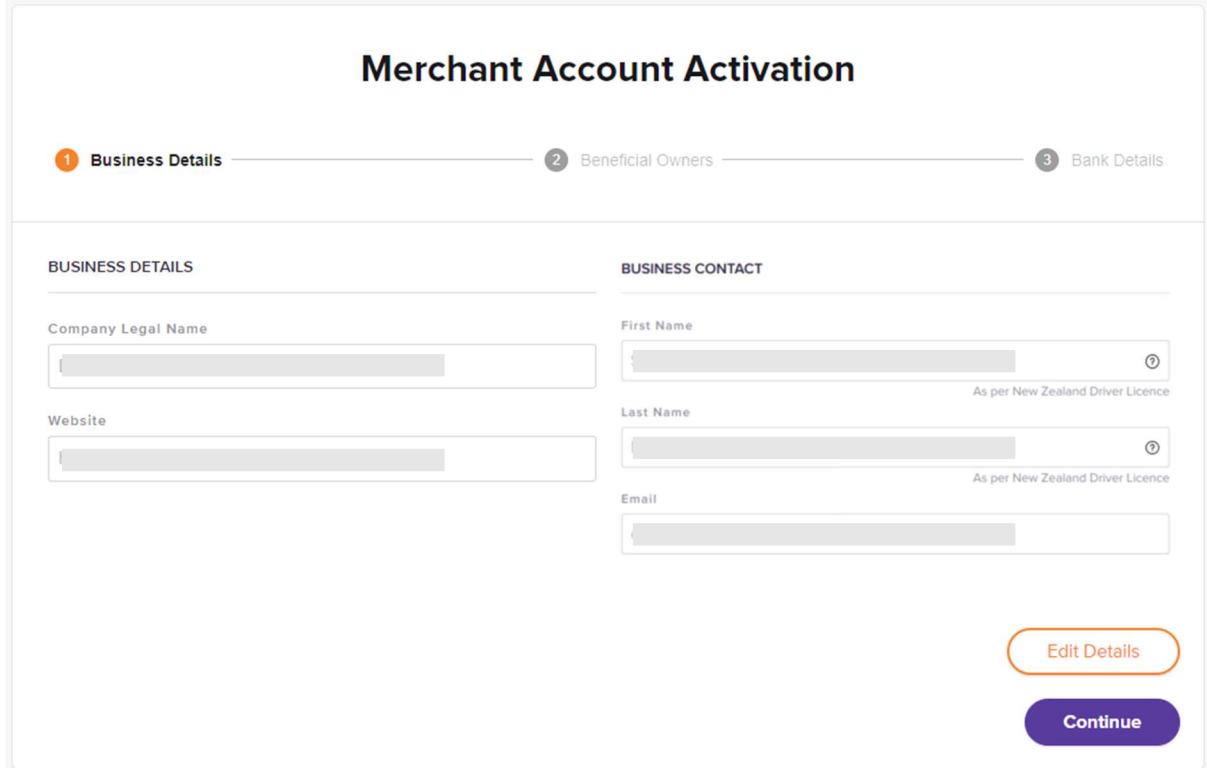

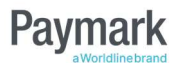

### Step 2: Add Beneficial Owners' Details

In this step you need to add address and identity details for all beneficial owners of your company, and the person named as the contact point when you first created an account (if this person is not also a beneficial owner).

The beneficial owners are those people registered with the New Zealand Companies Office.

Once you have added details for each person, click on the Verify Identity button. This is when the AML check is done.

Once you have verified the identity of everyone you'll be taken to the last step.

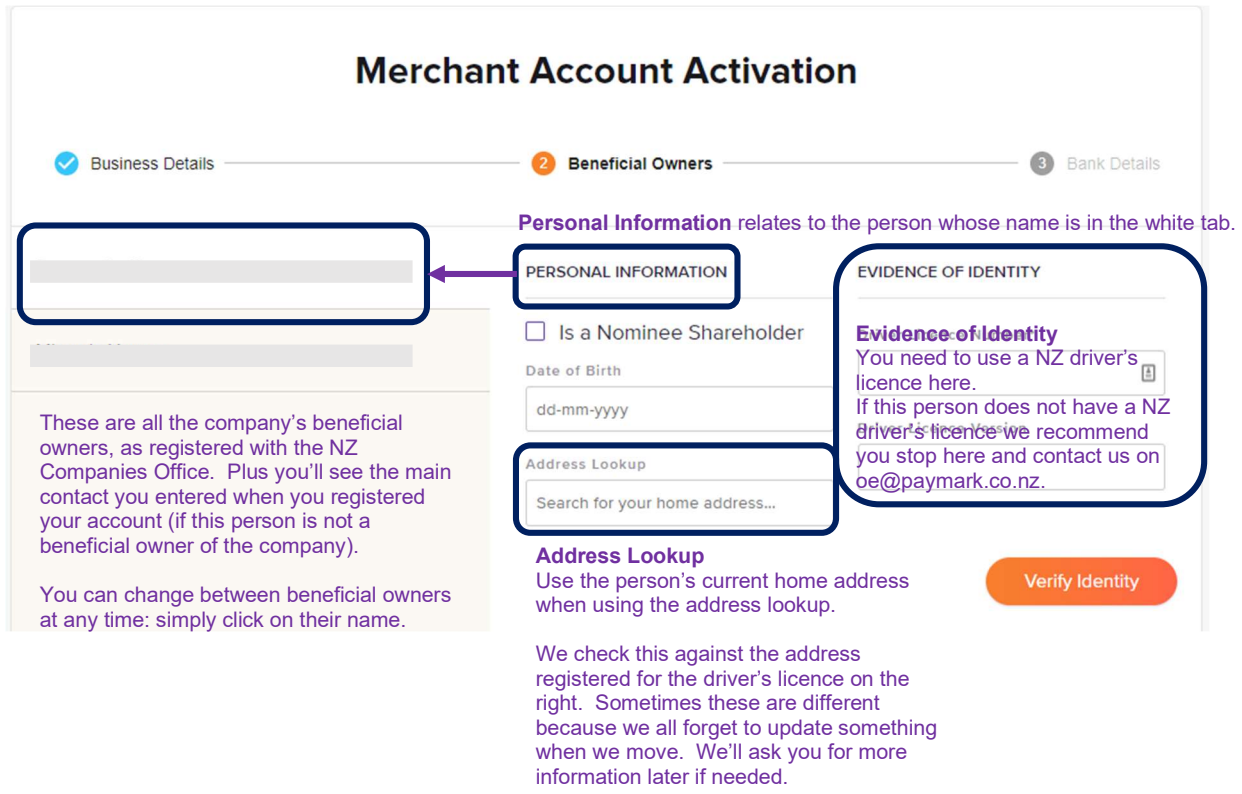

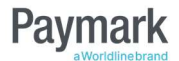

### Step 3: Add Bank Details

Almost there! We now need some bank details.

Once you've filled in all the details, click on the Activate Account button and you're good to go!

Note: If there has been any mismatch when verifying your identity, you're not quite good to go yet, we'll be in touch and help you sort this out.

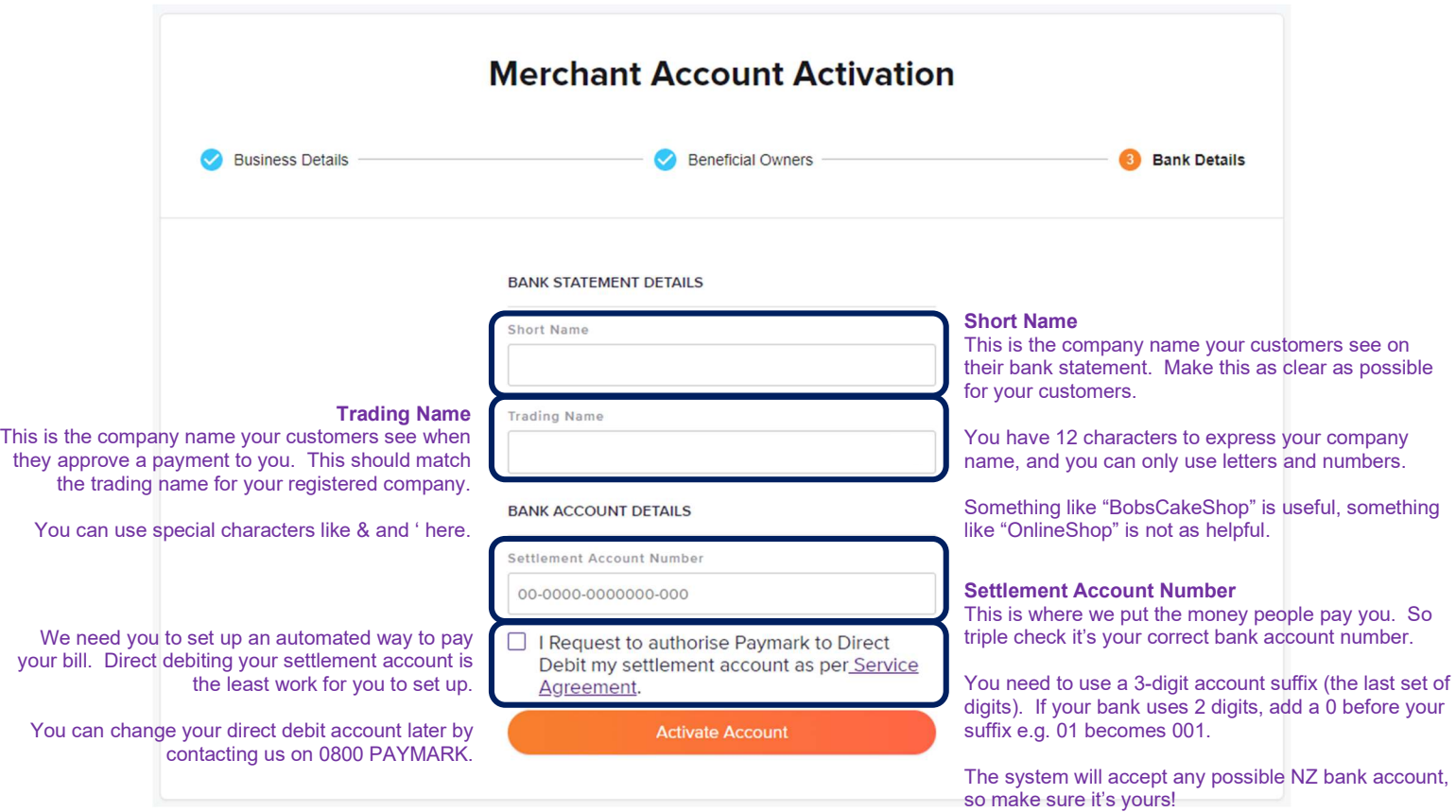

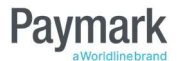

# Sending Your Customer a Payment Request

Once you have an account set up you can log into the Online EFTPOS portal and send your customer a remote payment request.

Check out the Online EFTPOS portal user guide here: https://www.paymark.co.nz/assets/Online-EFTPOS/OE-Merchant-Portal-User-Guide.pdf. Then look for the Remote Payments section.

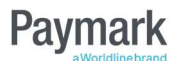